# $\frac{d\ln\ln}{d}$

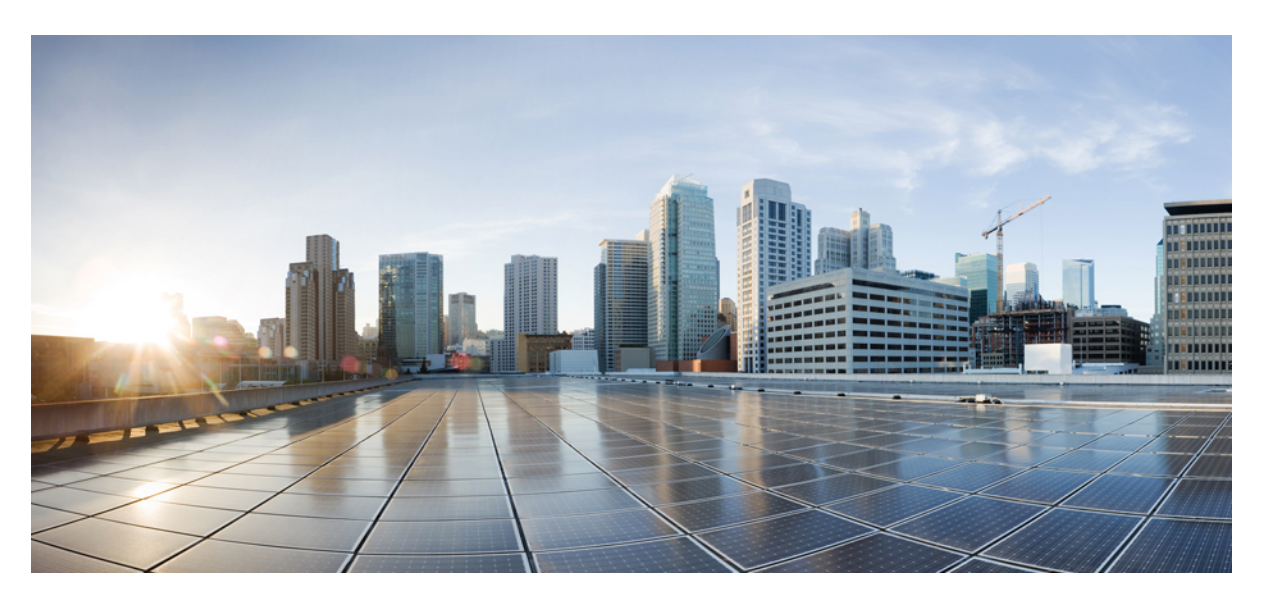

# **Cisco Headset 500 Series User Guide**

**First Published:** 2019-01-23

### **Americas Headquarters**

Cisco Systems, Inc. 170 West Tasman Drive San Jose, CA 95134-1706 USA http://www.cisco.com Tel: 408 526-4000 800 553-NETS (6387) Fax: 408 527-0883

THE SPECIFICATIONS AND INFORMATION REGARDING THE PRODUCTS IN THIS MANUAL ARE SUBJECT TO CHANGE WITHOUT NOTICE. ALL STATEMENTS, INFORMATION, AND RECOMMENDATIONS IN THIS MANUAL ARE BELIEVED TO BE ACCURATE BUT ARE PRESENTED WITHOUT WARRANTY OF ANY KIND, EXPRESS OR IMPLIED. USERS MUST TAKE FULL RESPONSIBILITY FOR THEIR APPLICATION OF ANY PRODUCTS.

THE SOFTWARE LICENSE AND LIMITED WARRANTY FOR THE ACCOMPANYING PRODUCT ARE SET FORTH IN THE INFORMATION PACKET THAT SHIPPED WITH THE PRODUCT AND ARE INCORPORATED HEREIN BY THIS REFERENCE. IF YOU ARE UNABLE TO LOCATE THE SOFTWARE LICENSE OR LIMITED WARRANTY, CONTACT YOUR CISCO REPRESENTATIVE FOR A COPY.

The following information is for FCC compliance of Class A devices: This equipment has been tested and found to comply with the limits for a Class A digital device, pursuant to part 15 of the FCC rules. These limits are designed to provide reasonable protection against harmful interference when the equipment is operated in a commercial environment. This equipment generates, uses, and can radiate radio-frequency energy and, if not installed and used in accordance with the instruction manual, may cause harmful interference to radio communications. Operation of this equipment in a residential area is likely to cause harmful interference, in which case users will be required to correct the interference at their own expense.

The following information is for FCC compliance of Class B devices: This equipment has been tested and found to comply with the limits for a Class B digital device, pursuant to part 15 of the FCC rules. These limits are designed to provide reasonable protection against harmful interference in a residential installation. This equipment generates, uses and can radiate radio frequency energy and, if not installed and used in accordance with the instructions, may cause harmful interference to radio communications. However, there is no guarantee that interference will not occur in a particular installation. If the equipment causes interference to radio or television reception, which can be determined by turning the equipment off and on, users are encouraged to try to correct the interference by using one or more of the following measures:

- Reorient or relocate the receiving antenna.
- Increase the separation between the equipment and receiver.
- Connect the equipment into an outlet on a circuit different from that to which the receiver is connected.
- Consult the dealer or an experienced radio/TV technician for help.

Modifications to this product not authorized by Cisco could void the FCC approval and negate your authority to operate the product.

The Cisco implementation of TCP header compression is an adaptation of a program developed by the University of California, Berkeley (UCB) as part of UCB's public domain version of the UNIX operating system. All rights reserved. Copyright © 1981, Regents of the University of California.

NOTWITHSTANDING ANY OTHER WARRANTY HEREIN, ALL DOCUMENT FILES AND SOFTWARE OF THESE SUPPLIERS ARE PROVIDED "AS IS" WITH ALL FAULTS. CISCO AND THE ABOVE-NAMED SUPPLIERS DISCLAIM ALL WARRANTIES, EXPRESSED OR IMPLIED, INCLUDING, WITHOUT LIMITATION, THOSE OF MERCHANTABILITY, FITNESS FOR A PARTICULAR PURPOSE AND NONINFRINGEMENT OR ARISING FROM A COURSE OF DEALING, USAGE, OR TRADE PRACTICE.

IN NO EVENT SHALL CISCO OR ITS SUPPLIERS BE LIABLE FOR ANY INDIRECT, SPECIAL, CONSEQUENTIAL, OR INCIDENTAL DAMAGES, INCLUDING, WITHOUT LIMITATION, LOST PROFITS OR LOSS OR DAMAGE TO DATA ARISING OUT OF THE USE OR INABILITY TO USE THIS MANUAL, EVEN IF CISCO OR ITS SUPPLIERS HAVE BEEN ADVISED OF THE POSSIBILITY OF SUCH DAMAGES.

Any Internet Protocol (IP) addresses and phone numbers used in this document are not intended to be actual addresses and phone numbers. Any examples, command display output, network topology diagrams, and other figures included in the document are shown for illustrative purposes only. Any use of actual IP addresses or phone numbers in illustrative content is unintentional and coincidental.

All printed copies and duplicate soft copies of this document are considered uncontrolled. See the current online version for the latest version.

Cisco has more than 200 offices worldwide. Addresses and phone numbers are listed on the Cisco website at www.cisco.com/go/offices.

Cisco and the Cisco logo are trademarks or registered trademarks of Cisco and/or its affiliatesin the U.S. and other countries. To view a list of Cisco trademarks, go to this URL: [www.cisco.com](www.cisco.com/go/trademarks) go [trademarks.](www.cisco.com/go/trademarks) Third-party trademarks mentioned are the property of their respective owners. The use of the word partner does not imply a partnership relationship between Cisco and any other company. (1721R)

© 2019 Cisco Systems, Inc. All rights reserved.

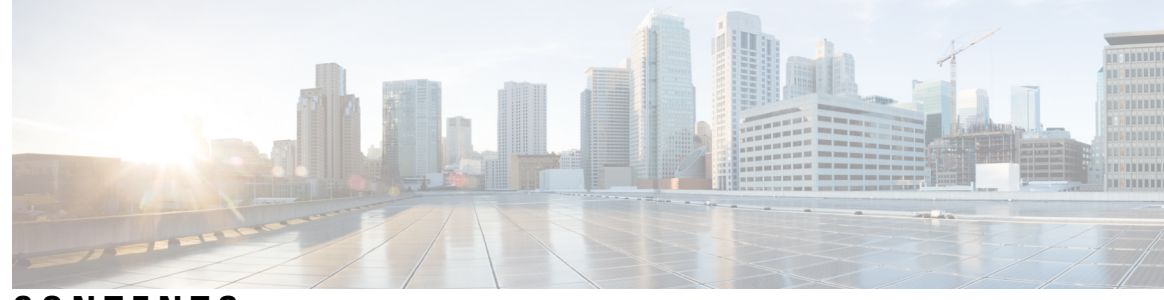

## **CONTENTS**

### **CHAPTER 1 Your [Headset](#page-6-0) 1**

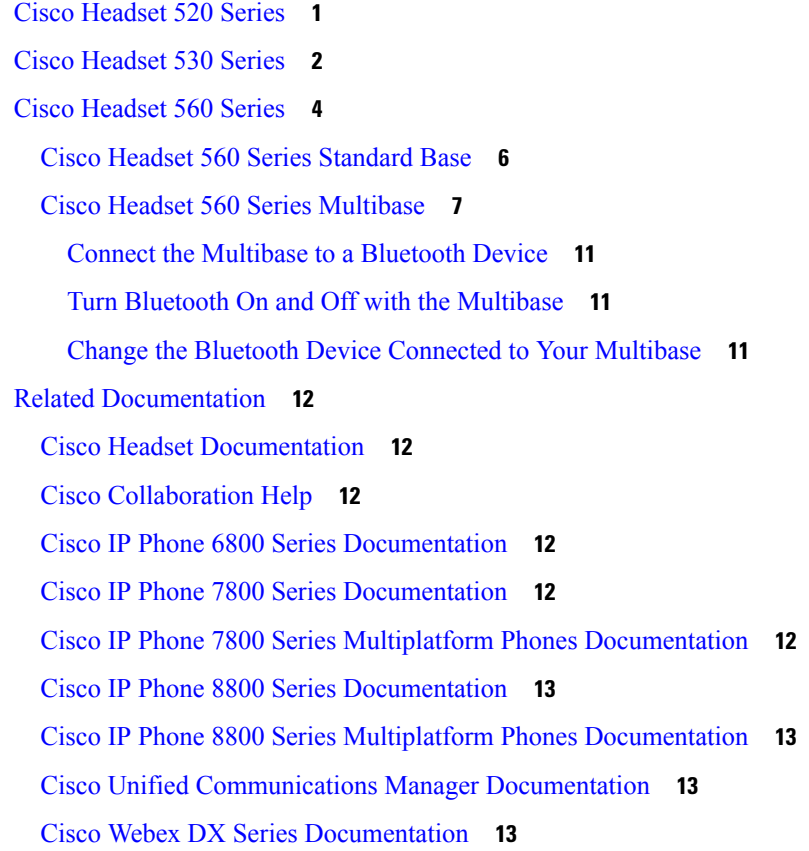

### **CHAPTER 2 [Calls](#page-20-0) 15**

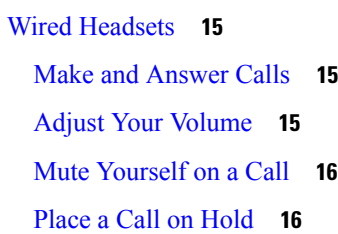

End a [Call](#page-21-2) **16** [Reject](#page-21-3) a Call **16** Place a Call on Hold and [Resume](#page-21-4) a Held Call **16** End a Call and Answer an [Incoming](#page-22-0) Call **17** End a Call and [Resume](#page-22-1) a Held Call **17** Wireless [Headsets](#page-22-2) **17** Turn Your [Headset](#page-22-3) On and Off **17** Make and [Answer](#page-23-0) Calls **18** Adjust Your [Volume](#page-23-1) **18** Mute [Yourself](#page-23-2) on a Call **18** [Place](#page-23-3) a Call on Hold **18** End a [Call](#page-24-0) **19** [Reject](#page-24-1) a Call **19** Put a Call on Hold and [Resume](#page-24-2) a Call **19** End a Call and [Resume](#page-25-0) a Held Call **20** End an Active Call and Answer an [Incoming](#page-25-1) Call **20** Answer a Call From a Different Source on the [Multibase](#page-25-2) **20**

### **CHAPTER 3 [Headset](#page-26-0) Settings 21**

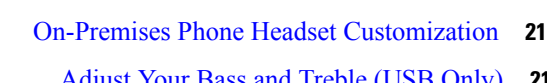

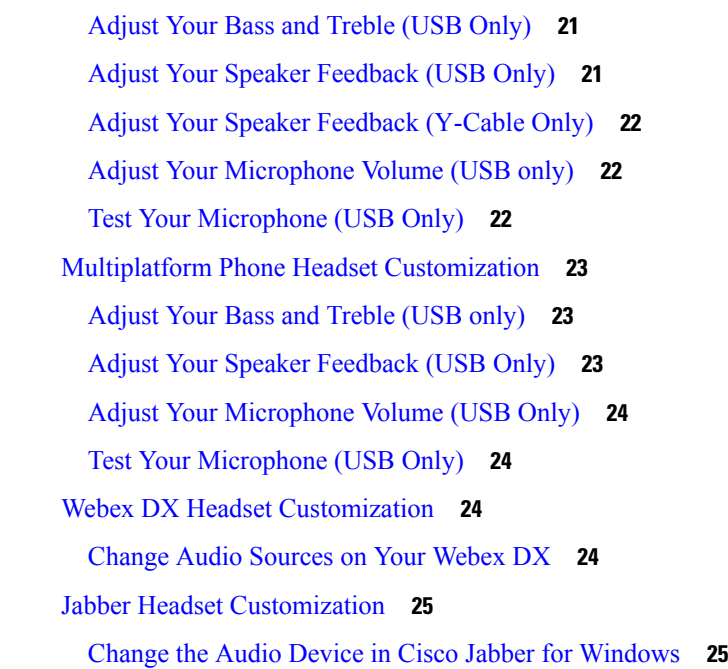

[Change](#page-30-2) the Audio Device in Cisco Jabber for Mac **25** Webex Meetings Headset [Customization](#page-31-0) **26** Change the Audio Device in Cisco Webex Meetings Desktop App for [Windows](#page-31-1) and Mac **26**

#### **CHAPTER 4 [Troubleshooting](#page-32-0) 27**

[Troubleshoot](#page-32-1) Your Cisco Headset 500 Series **27** [What](#page-32-2) to Do First **27** [Problems](#page-33-0) With Your Headset Audio **28** Your Headset Does Not Alert You to [Incoming](#page-33-1) Calls on a Cisco IP Phone **28** There is Broken or [Inconsistent](#page-33-2) Sound in Your Cisco Headset 520 Series or Cisco Headset 530 [Series](#page-33-2) **28** You Hear Broken or [Inconsistent](#page-34-0) Sound in Your Cisco Headset 560 Series **29** You Can't Hear Sound [Through](#page-34-1) Your Cisco Headset 520 Series or Cisco Headset 530 Series **29** You Can't Hear Sound [Through](#page-34-2) Your Cisco Headset 560 Series **29** Other People Can't Hear You on Your Cisco Headset 520 Series or Cisco [Headset](#page-35-0) 530 Series **[30](#page-35-0)** Other People Can't Hear You on Your Cisco [Headset](#page-36-0) 560 Series **31** Your [Headset](#page-36-1) and Base Won't Pair **31** Base with [Y-Cable](#page-37-0) Doesn't Work **32** Problems with Your Bluetooth [Connection](#page-37-1) **32** [Bluetooth](#page-37-2) Does Not Turn On **32** [Bluetooth](#page-37-3) LED Pulses White **32** There is No Audio With [Bluetooth](#page-38-0) Turned On **33** [Wireless](#page-38-1) Battery Issues **33** [Headset](#page-38-2) Doesn't Charge **33** [Headset](#page-39-0) Does Not Hold a Charge **34** Report Headset Issues [Through](#page-39-1) Your Cisco IP Phone **34** Report Headset Issues Through Your [Multiplatform](#page-39-2) Phone **34** [Maintain](#page-40-0) Your Cisco Headset 500 Series **35** Update Your Headset [Firmware](#page-40-1) **35** Check Your Headset Firmware on [On-Premises](#page-40-2) Cisco IP Phones **35** Check Your Headset Firmware on [Multiplatform](#page-40-3) Phones **35** Update Your Headset [Firmware](#page-41-0) on Cisco Jabber **36** Care for Your Cisco [Headset](#page-41-1) 500 Series **36**

### **CHAPTER 5 [Product](#page-42-0) Safety 37**

Important Headset Safety [Information](#page-42-1) **37** [Compliance](#page-42-2) Statements **37** [Compliance](#page-42-3) Statements for the European Union **37** CE [Marking](#page-42-4) **37** RF Exposure [Statement](#page-42-5) for the European Union **37** [Compliance](#page-43-0) Statements for the USA **38** General RF Exposure [Compliance](#page-43-1) **38** Part 15 Radio [Device](#page-43-2) **38** [Compliance](#page-43-3) Statements for Canada **38** Canadian RF Exposure [Statement](#page-43-4) **38** [Compliance](#page-44-0) Statement for Singapore **39**

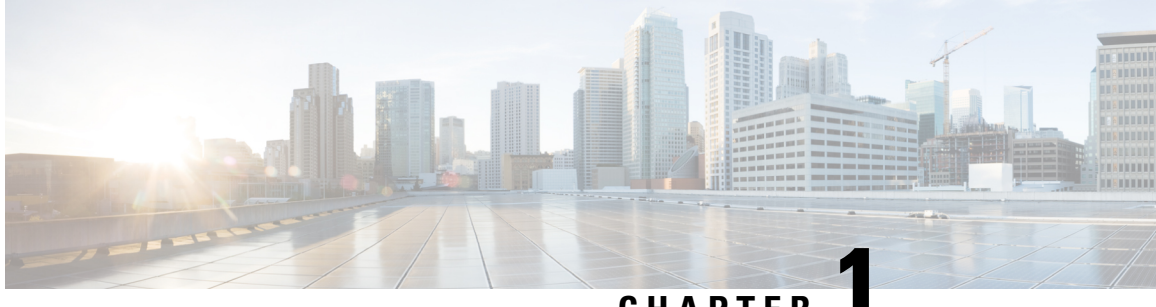

## **CHAPTER 1**

# <span id="page-6-0"></span>**Your Headset**

- Cisco [Headset](#page-6-1) 520 Series, on page 1
- Cisco [Headset](#page-7-0) 530 Series, on page 2
- Cisco [Headset](#page-9-0) 560 Series, on page 4
- Related [Documentation,](#page-17-0) on page 12

# <span id="page-6-1"></span>**Cisco Headset 520 Series**

Cisco Headsets 521 and 522 are two wired headsets that have been developed for use on Cisco IP Phones and devices. The Cisco Headset 521 features a single earpiece for extended wear and comfort while the Cisco Headset 522 features two earpieces for use in a noisy workplace.

Both headsets feature a 3.5 mm connector for use on personal computers and mobile devices. With the 3.5 mm connector, the headset works like other headsets that plug into audio jacks.

The headsets also come with an inline USB controller that provides easy access to call control capabilities, including answer, end call, hold and resume, mute, and volume control. You use the controller to communicate with Cisco IP Phone 8800 Series and Cisco DX devices.

The Cisco Headset 520 Series is compatible on the following Cisco devices:

| <b>Call Device</b>                                           | <b>Connection</b> | <b>Minimum Software Requirement</b>                                                              |
|--------------------------------------------------------------|-------------------|--------------------------------------------------------------------------------------------------|
| Cisco IP Phone 8851, 8851NR, 8861,   USB<br>8865, and 8865NR |                   | On-Premises Phone Firmware $12.1(1)$ or later<br>Multiplatform Phone Firmware $11.2(1)$ or later |
| Cisco Webex DX70 and Cisco DX80                              | <b>USB</b>        | Cisco Webex DX Firmware 9.3 or later                                                             |
| Cisco Jabber for Windows and Mac                             | <b>USB</b>        | Cisco Jabber version 12.0 or later                                                               |
| Cisco Webex Meetings for Windows<br>and Mac                  | USB               | Latest version of Cisco Webex Meetings                                                           |

**Table 1: Compatible Cisco Call Devices**

Your controller buttons are used for basic call features.

**Figure 1: Cisco Headset 521 and 522 Controller**

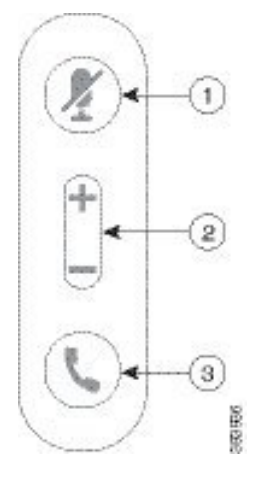

The following table describes the Cisco Headset 521 and 522 controller buttons.

| <b>Number</b> | <b>Name</b>   | <b>Description</b>                                                                                                    |  |
|---------------|---------------|----------------------------------------------------------------------------------------------------|--|
|               | Mute button   | Toggle the microphone on and off.                                                                                                    |  |
| 2             | Volume button | Adjust the volume on your headset.                                                                                                    |  |
| 3             | Call          | Manage calls:<br>• Press once to answer an incoming call.<br>• Press and hold to end a call.<br>• Press twice to reject an incoming call.<br>• Press once to put an active call on hold. Press again to retrieve<br>a call from hold. |  |

**Table 2: Cisco Headset 521 and 522 Controller Buttons**

# <span id="page-7-0"></span>**Cisco Headset 530 Series**

The Cisco Headset 531 and 532 are two wired headsets that have been developed for use on Cisco IP Phones and devices. The Cisco Headset 531 features a single earpiece for extended wear and comfort. The Cisco Headset 532 features two earpieces for use in a noisy workplace.

Both headsets feature an RJ9 connector for use on most Cisco IP Phones. With the RJ9 connector, the headset works like other headsets that plug into the headset port on the phone.

An inline USB adapter is also available with a built-in controller that provides easy access to call control capabilities, including answer, end call, hold and resume, mute, and volume control. You can use the quick disconnect on the USB controller cable to move your headset from one device to another.

The Cisco Headset 530 Series is compatible on the following Cisco devices:

### **Table 3: Compatible Cisco Call Devices**

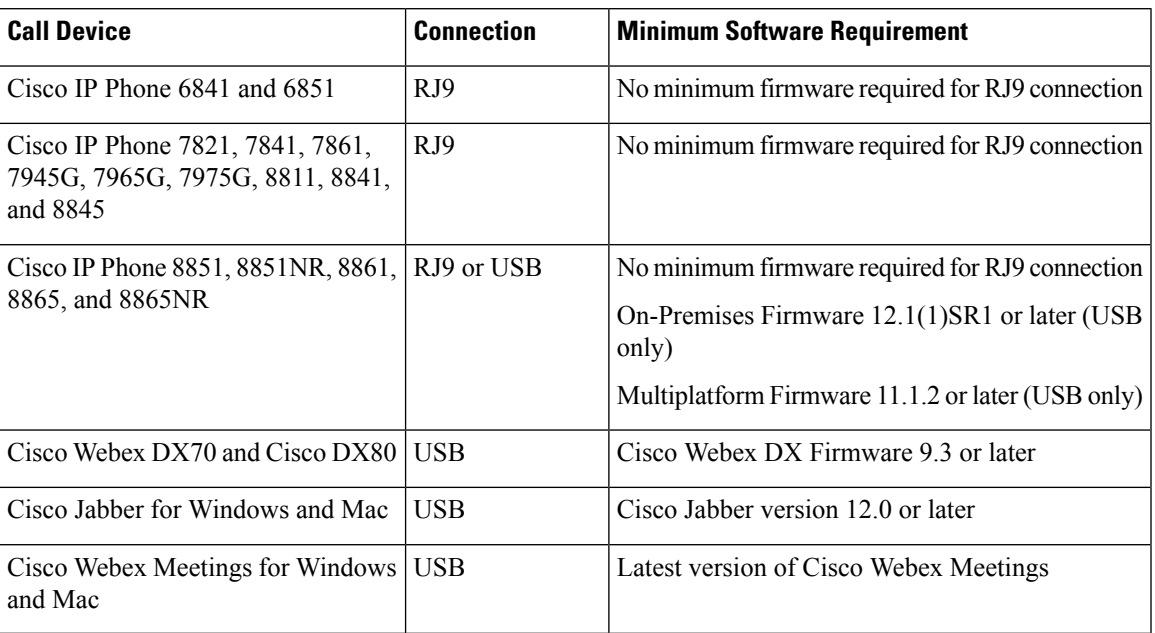

Your adapter is used for basic call features.

### **Figure 2: Cisco Headset 531 and 532 Controller**

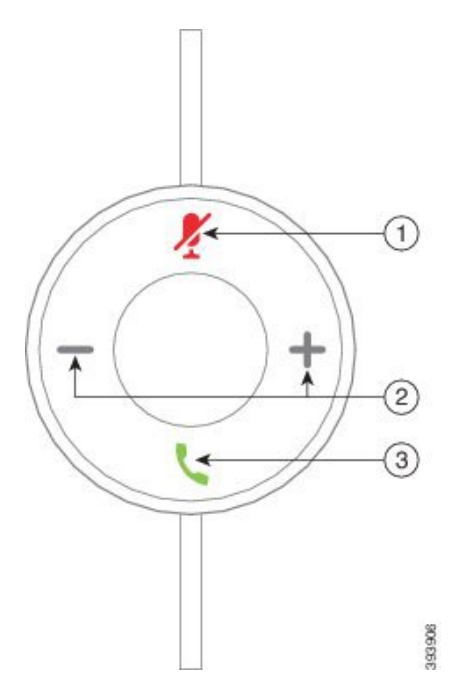

The following table describes the Cisco Headset USB Adapter buttons.

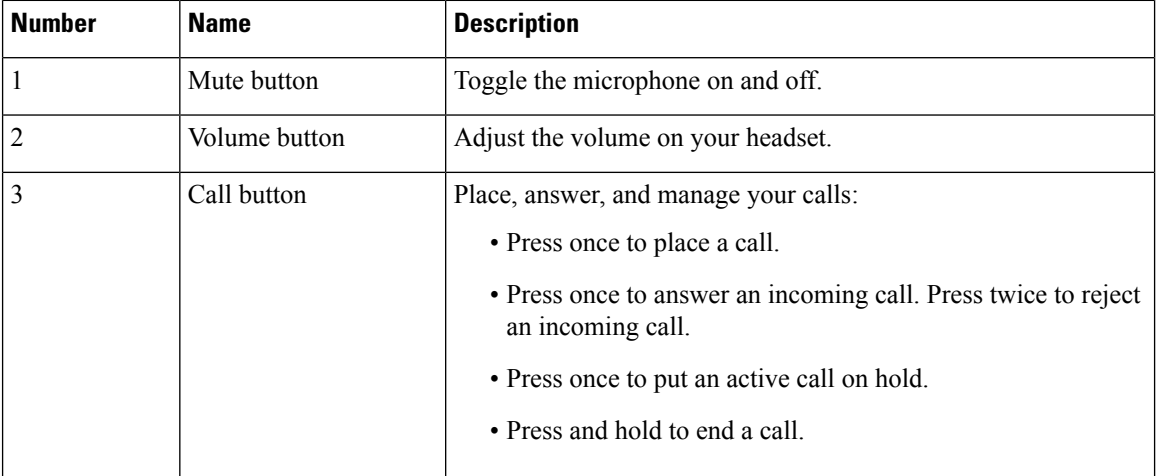

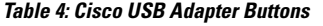

# <span id="page-9-0"></span>**Cisco Headset 560 Series**

The Cisco Headset 560 Series includes two wireless headset models designed for use in a modern office space. The Cisco Headset 561 features a single earpiece for lightweight comfort and support. The Cisco Headset 562 offers dual ear cups for rich sound and comfort in a noisy office space. To use this series, you need either the standard base or the multibase. The bases plug into the call device and facilitate communication with the headset.

Each headset base has a maximum range of approximately 330 feet (100 meters) unless there are physical barriers like walls and doors or outside interference from other radio sources. A headset will unpair from its base if it's taken too far away. The base light turns solid white when it's paired to the headset, and flashes when it isn't.

Seat your headset in the base when the battery is low. It takes 3 hours for a battery to complete a full charge.

The Cisco Headset 560 Series is compatible with the following Cisco devices:

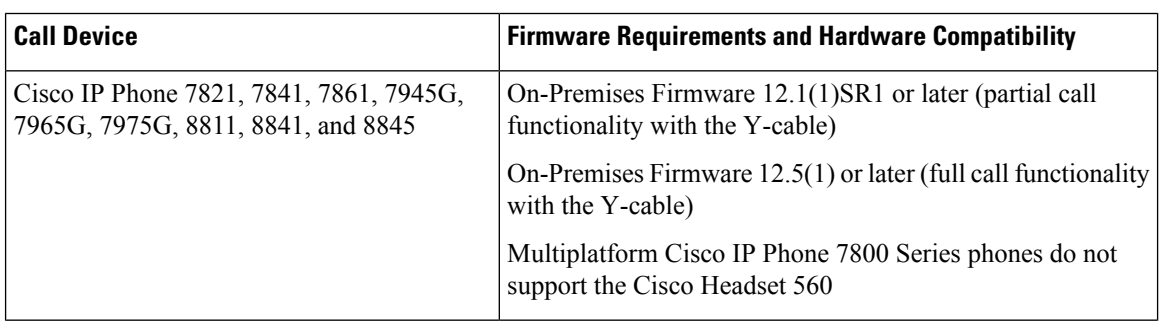

#### **Table 5: Compatible Cisco Call Devices**

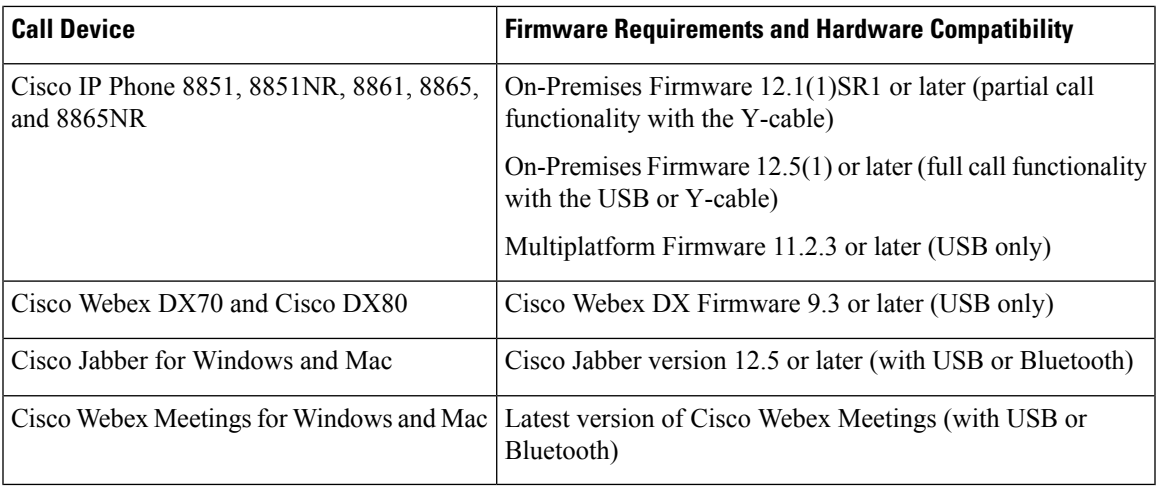

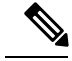

Your On-Premises administrator must enable electronic hookswitch for the Y-Cable to work with your Cisco IP Phone. **Note**

Your headset buttons are used for basic call features.

**Figure 3: Cisco Headset 561 and 562 Buttons**

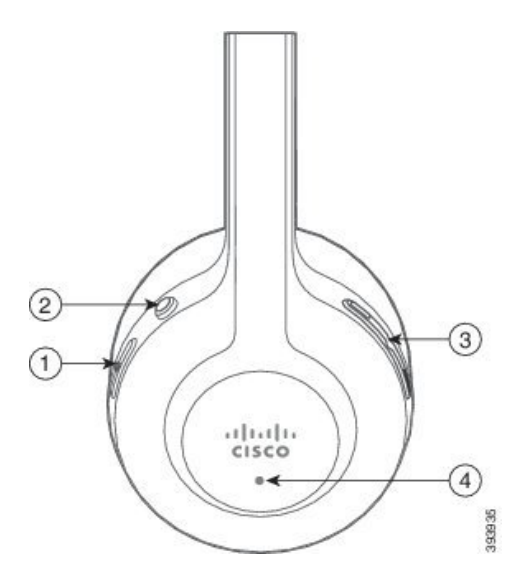

The following table describes the Cisco Headset 561 and 562 Headset buttons.

#### **Table 6: Cisco Headset 561 and 562 Buttons**

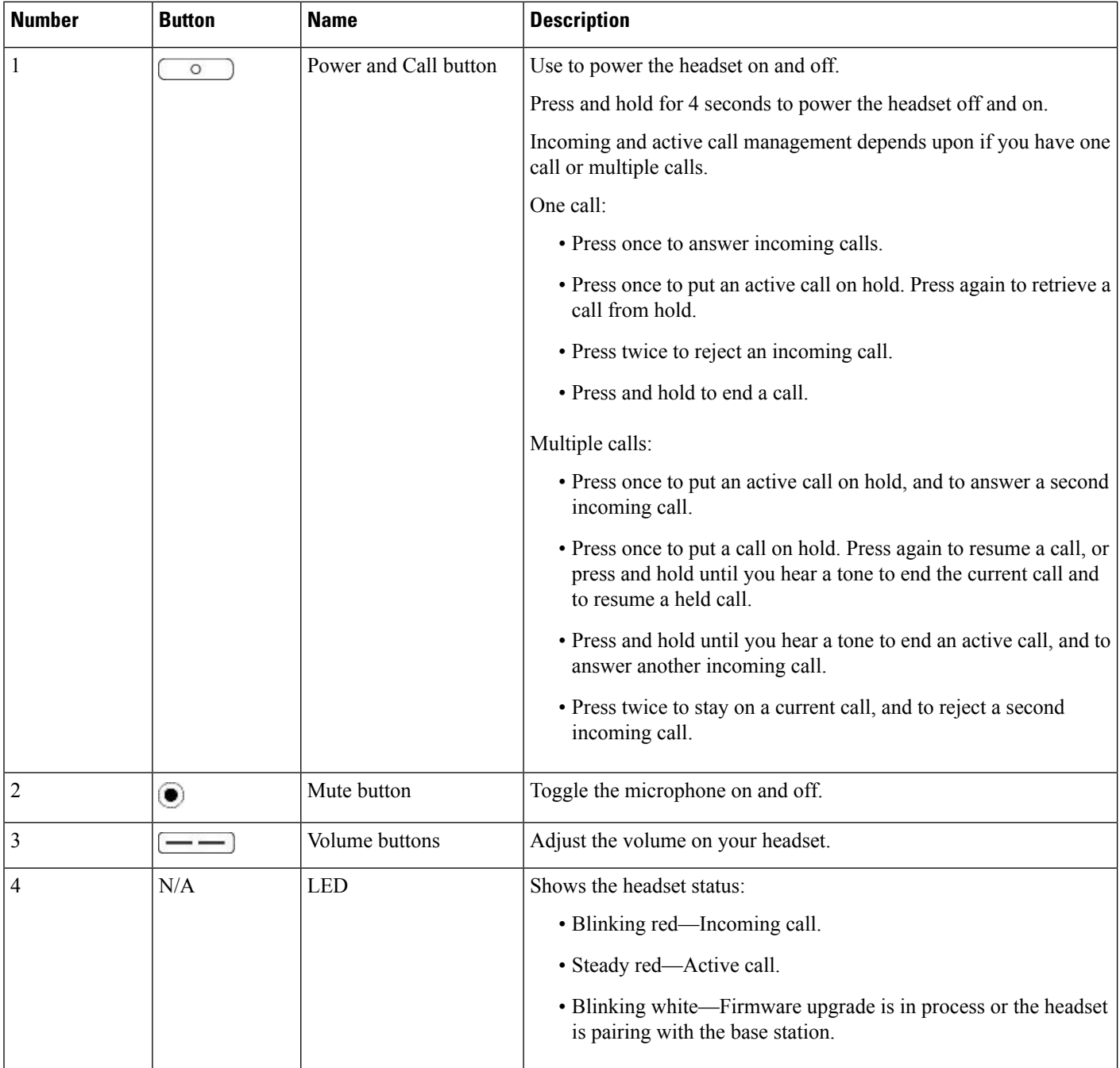

# <span id="page-11-0"></span>**Cisco Headset 560 Series Standard Base**

The standard base charges your headset and has LEDs that shows your headset's battery level and call state. You can also answer and end calls when you lift or place your headset on the base.

### **Figure 4: Standard Base LEDs**

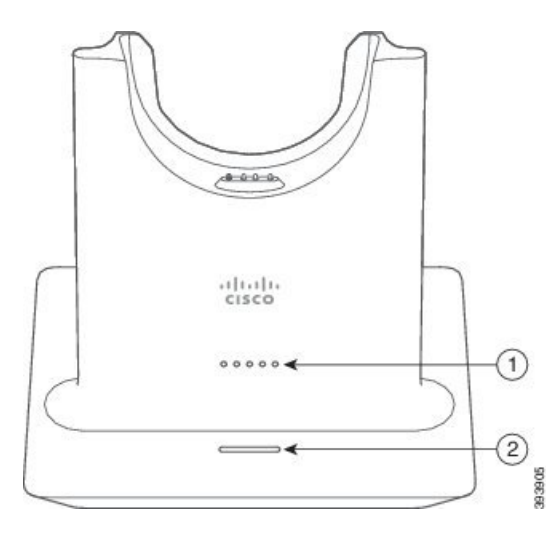

The following table describes the standard base.

#### **Table 7: Standard Base LEDs**

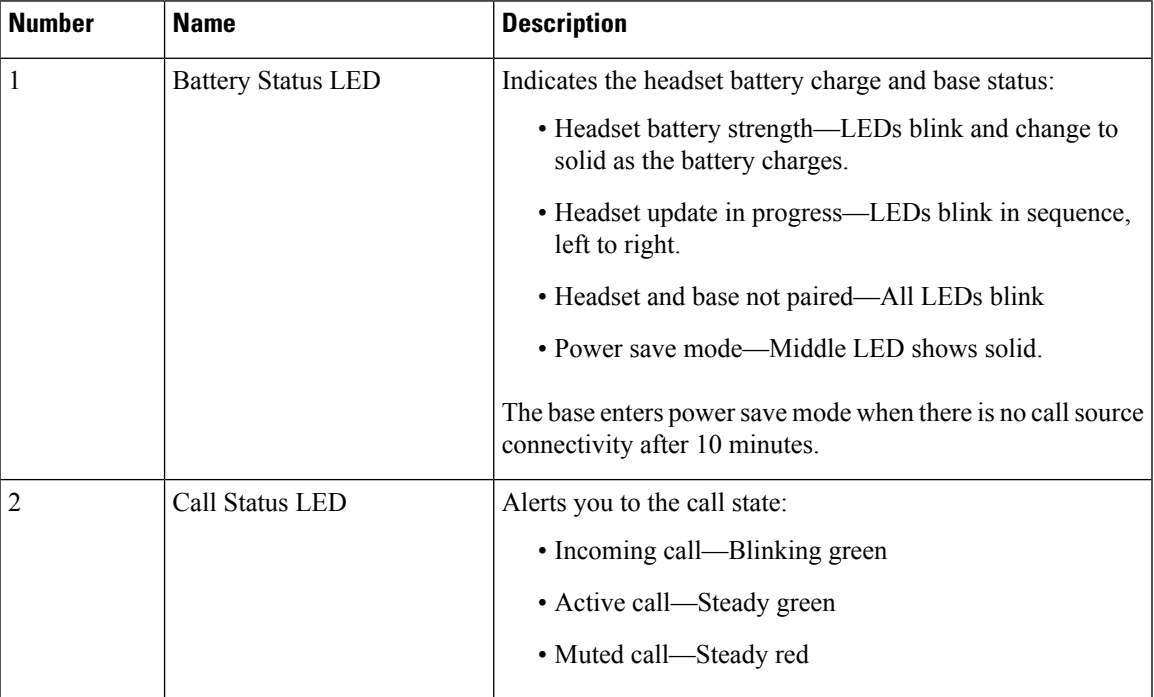

# <span id="page-12-0"></span>**Cisco Headset 560 Series Multibase**

The multibase can connect up to three call sources through Bluetooth, the USB connector, or the Y-cable. You can switch between call sources using the button interface on the multibase. You can answer and end calls by selecting the call control buttons on your headset, or by lifting and returning your headset to the base.

The multibase comes with the following connector cables:

- USB to USB Cable: for Cisco IP Phones with USB connectivity
- USB Y-Cable: for Cisco IP Phones without a USB port

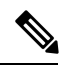

Your Cisco IP Phone administrator must enable hookswitch calling for the Y-Cable to work. **Note**

• Mini USB Cable: for PC or Mac.

### **Figure 5: Multibase LEDs**

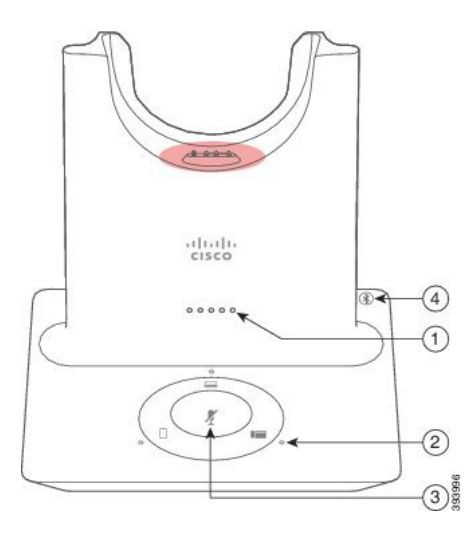

The following table describes the multibase.

#### **Table 8: Multibase LEDs**

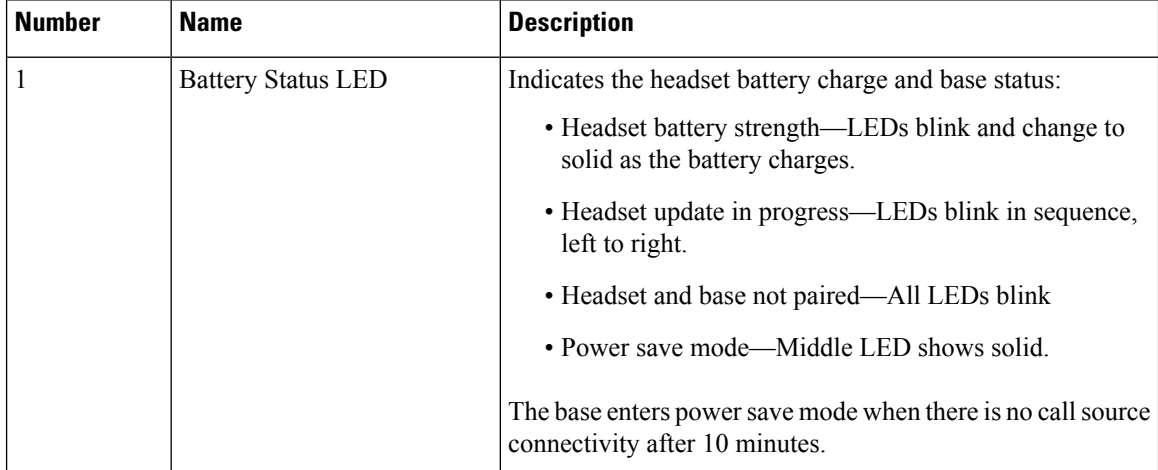

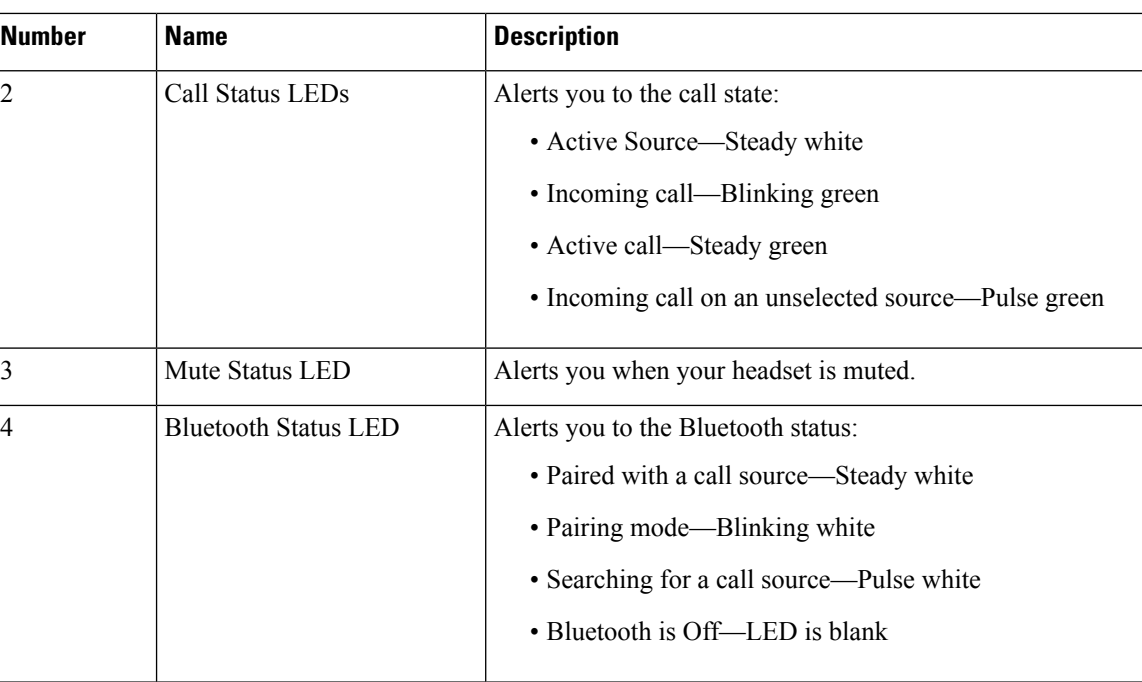

You select which call source you want to use with the call source controls on the Multibase. The LED next to each selected source lights up when the source is selected.

Even if you are connected to a source, the LED may not be lit. The source LED only lights when the source is selected or has an active call. For example, you may be properly connected to a Cisco IP Phone, your PC, and your mobile phone through Bluetooth. However, the respective source LED is only lit when it is selected, has an active call, or has an incoming call. Press the source button to check if a source is properly connected. The source LED flashes three times if there is no connection.

You can alternate between active call sources.

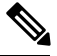

**Note**

Place an active call on hold before you change to a different call source. Calls on one call source aren't automatically put on hold when you switch to a different call source.

The following table illustrates the multibase source icons and their corresponding connections.

**Table 9: Multibase Source Controls**

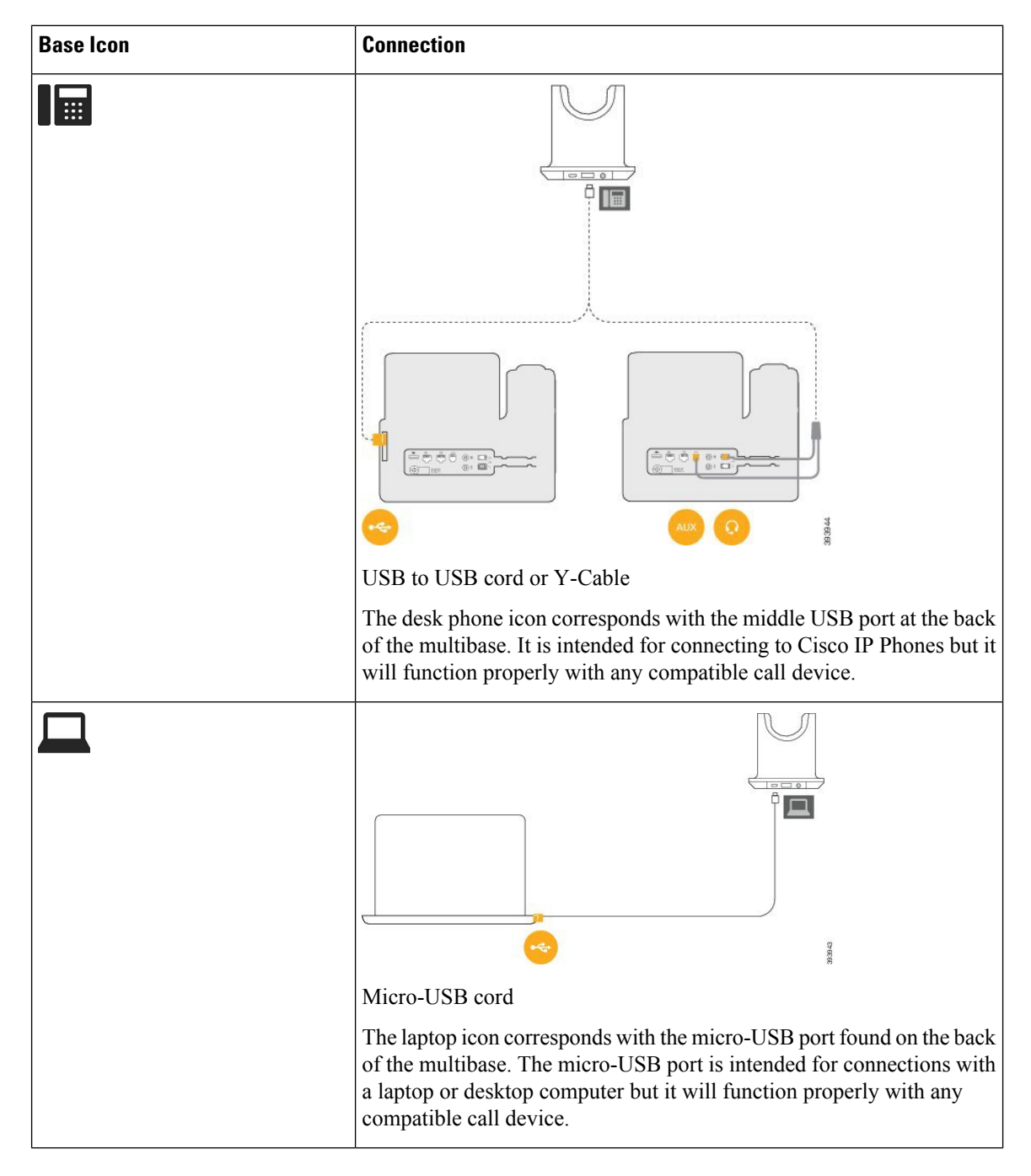

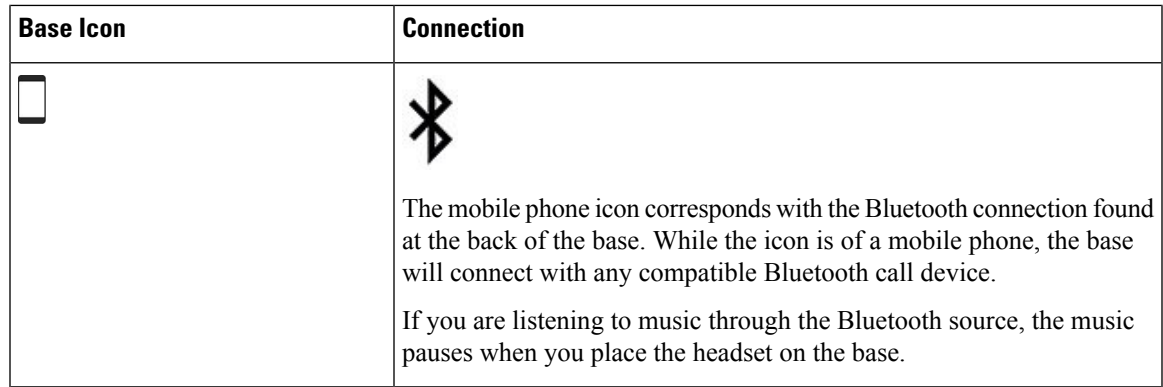

#### **Related Topics**

Connect the [Multibase](#page-16-0) to a Bluetooth Device, on page 11

### <span id="page-16-0"></span>**Connect the Multibase to a Bluetooth Device**

The Cisco Headset 560 Series with Multibase can connect to Bluetooth devices such as a mobile phone or tablet. The headset base appears on your call device as **Cisco Headset** followed by the last three digits on your headset serial number.

**Note** You can find your headset serial number in the lower right corner on the underside of your base.

#### **Procedure**

**Step 1** Press the **Bluetooth** button on the back of the multibase twice to start pairing.

**Step 2** Select your headset from the **Settings** menu on your device.

The Bluetooth LED lights white when pairing is successful.

### <span id="page-16-1"></span>**Turn Bluetooth On and Off with the Multibase**

Your multibase remembers the last-connected device. When you turn Bluetooth off on the multibase, the connection to the device stops. When you turn Bluetooth on again, the base reconnects to the device.

### **Procedure**

Press the **Bluetooth** button on the back of the base once to turn it on or off.

### <span id="page-16-2"></span>**Change the Bluetooth Device Connected to Your Multibase**

The multibase only remembers one Bluetooth device at a time.

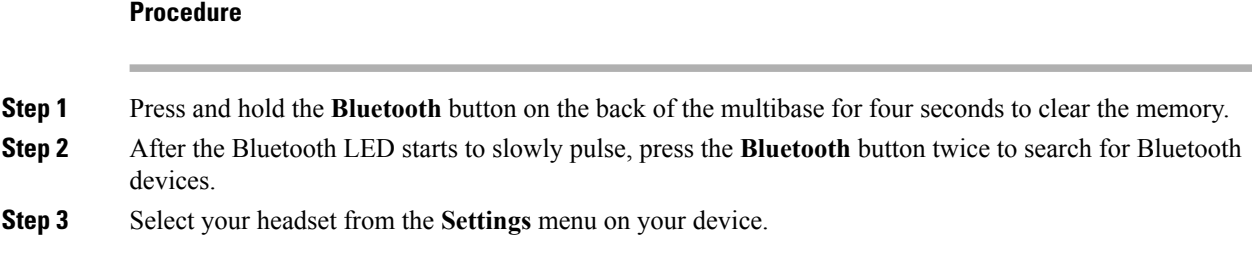

# <span id="page-17-0"></span>**Related Documentation**

Use the following sections to obtain related information.

### <span id="page-17-1"></span>**Cisco Headset Documentation**

Refer to publications that are specific to your language, headset model, and call control system. Navigate from the following documentation URL:

[https://www.cisco.com/c/en/us/support/collaboration-endpoints/headset-500-series/](https://www.cisco.com/c/en/us/support/collaboration-endpoints/headset-500-series/tsd-products-support-series-home.html) [tsd-products-support-series-home.html](https://www.cisco.com/c/en/us/support/collaboration-endpoints/headset-500-series/tsd-products-support-series-home.html)

### <span id="page-17-3"></span><span id="page-17-2"></span>**Cisco Collaboration Help**

For support articles for Cisco Webex Teams, Cisco Webex Calling, Cisco Webex Meetings, and other Cisco Webex products, go to the following URL:

<https://help.webex.com/>

## <span id="page-17-4"></span>**Cisco IP Phone 6800 Series Documentation**

See the publications that are specific to your language, phone model, and multiplatform firmware release. Navigate from the following Uniform Resource Locator (URL):

[https://www.cisco.com/c/en/us/support/collaboration-endpoints/ip-phone-6800-series-multiplatform-firmware/](https://www.cisco.com/c/en/us/support/collaboration-endpoints/ip-phone-6800-series-multiplatform-firmware/tsd-products-support-series-home.html) [tsd-products-support-series-home.html](https://www.cisco.com/c/en/us/support/collaboration-endpoints/ip-phone-6800-series-multiplatform-firmware/tsd-products-support-series-home.html)

## <span id="page-17-5"></span>**Cisco IP Phone 7800 Series Documentation**

Refer to publications that are specific to your language, phone model, and call control system. Navigate from the following documentation URL:

<https://www.cisco.com/c/en/us/products/collaboration-endpoints/unified-ip-phone-7800-series/index.html>

### **Cisco IP Phone 7800 Series Multiplatform Phones Documentation**

Refer to publications that are specific to your language and phone model. Navigate from the following documentation URL:

[http://www.cisco.com/c/en/us/support/collaboration-endpoints/ip-phone-7800-series-multiplatform-firmware/](http://www.cisco.com/c/en/us/support/collaboration-endpoints/ip-phone-7800-series-multiplatform-firmware/tsd-products-support-series-home.html) [tsd-products-support-series-home.html](http://www.cisco.com/c/en/us/support/collaboration-endpoints/ip-phone-7800-series-multiplatform-firmware/tsd-products-support-series-home.html)

### <span id="page-18-0"></span>**Cisco IP Phone 8800 Series Documentation**

Refer to publications that are specific to your language, phone model, and call control system. Navigate from the following documentation URL:

<https://www.cisco.com/c/en/us/products/collaboration-endpoints/unified-ip-phone-8800-series/index.html>

### <span id="page-18-1"></span>**Cisco IP Phone 8800 Series Multiplatform Phones Documentation**

Refer to publications that are specific to your language and phone model. Navigate from the following documentation URL:

[http://www.cisco.com/c/en/us/support/collaboration-endpoints/ip-phone-8800-series-multiplatform-firmware/](http://www.cisco.com/c/en/us/support/collaboration-endpoints/ip-phone-8800-series-multiplatform-firmware/tsd-products-support-series-home.html) [tsd-products-support-series-home.html](http://www.cisco.com/c/en/us/support/collaboration-endpoints/ip-phone-8800-series-multiplatform-firmware/tsd-products-support-series-home.html)

### <span id="page-18-2"></span>**Cisco Unified Communications Manager Documentation**

See the *Cisco Unified Communications Manager Documentation Guide* and other publicationsthat are specific to your Cisco Unified Communications Manager release. Navigate from the following documentation URL:

[https://www.cisco.com/c/en/us/support/unified-communications/unified-communications-manager-callmanager/](https://www.cisco.com/c/en/us/support/unified-communications/unified-communications-manager-callmanager/tsd-products-support-series-home.html) [tsd-products-support-series-home.html](https://www.cisco.com/c/en/us/support/unified-communications/unified-communications-manager-callmanager/tsd-products-support-series-home.html)

### <span id="page-18-3"></span>**Cisco Webex DX Series Documentation**

Refer to publications that are specific to your language, model, and firmware release. Navigate from the following documentation URL:

[https://www.cisco.com/c/en/us/support/collaboration-endpoints/desktop-collaboration-experience-dx600-series/](https://www.cisco.com/c/en/us/support/collaboration-endpoints/desktop-collaboration-experience-dx600-series/tsd-products-support-series-home.html) [tsd-products-support-series-home.html](https://www.cisco.com/c/en/us/support/collaboration-endpoints/desktop-collaboration-experience-dx600-series/tsd-products-support-series-home.html)

 $\mathbf I$ 

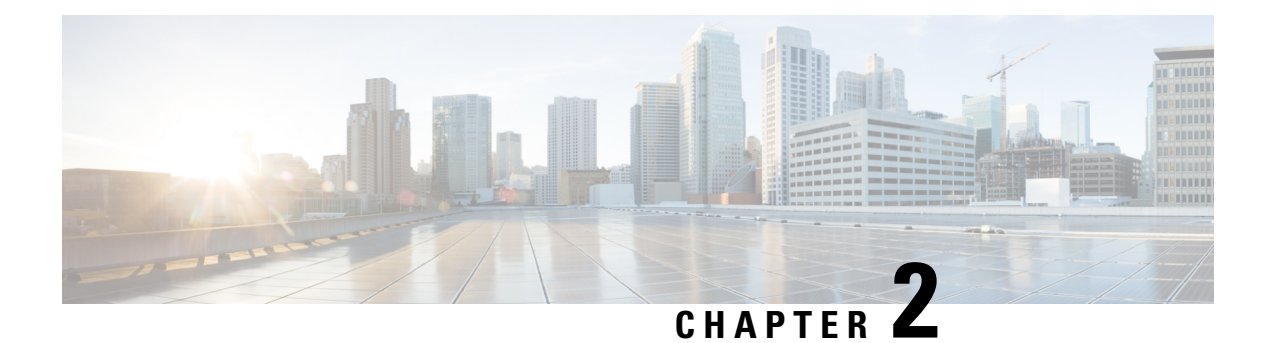

# <span id="page-20-0"></span>**Calls**

Call functions in the Cisco Headset 500 Series are similar across all models. However, there is some variation in button location and behavior between the wired and wireless headset models.

- Wired [Headsets,](#page-20-1) on page 15
- Wireless [Headsets,](#page-22-2) on page 17

# <span id="page-20-1"></span>**Wired Headsets**

While the button layouts differ, the inline controllers on Cisco Headset 521, 522, 531, and 532 use the same call controls. See the following section for specific call control functions. **Related Topics**

Cisco [Headset](#page-6-1) 520 Series, on page 1 Cisco [Headset](#page-7-0) 530 Series, on page 2

## <span id="page-20-2"></span>**Make and Answer Calls**

**Procedure**

On the inline controller, press **Call** .

# <span id="page-20-3"></span>**Adjust Your Volume**

**Procedure**

Press  $Up$  **o** or **Down** on the inline controller.

## <span id="page-21-0"></span>**Mute Yourself on a Call**

**Procedure**

Press **Mute** on the inline controller.

## <span id="page-21-1"></span>**Place a Call on Hold**

**Procedure**

**Step 1** Press **Call** once on the inline contoller. **Step 2** If you have an incoming call, the headset answers automatically.

## <span id="page-21-2"></span>**End a Call**

**Procedure**

Hold **Call** on the inline controller until you hear a tone.

# <span id="page-21-3"></span>**Reject a Call**

**Procedure**

Press **Call** twice on the inline controller.

# <span id="page-21-4"></span>**Place a Call on Hold and Resume a Held Call**

### **Procedure**

**Step 1** Press **Call** on the inline controller.

**Step 2** Select the call you want to resume.

**Step 3** Press **Call**.

## <span id="page-22-0"></span>**End a Call and Answer an Incoming Call**

### **Procedure**

**Step 1** Hold **Call** until you hear a tone.

**Step 2** Press **Call** once.

# <span id="page-22-1"></span>**End a Call and Resume a Held Call**

### **Procedure**

**Step 1** Hold **Call** until you hear a tone. **Step 2** Select the call that you want to resume. **Step 3** Press **Call** once.

# <span id="page-22-2"></span>**Wireless Headsets**

Cisco Headset 561 and 562 with Standard Base and Cisco Headset 561 and 562 with Multibase use similar call controls to the wired headset models with a few important differences. The call control buttons are located on the headset ear cup and call status feedback is provided on the Standard Base and Multibase. See the following section for specific call control functions.

#### **Related Topics**

Cisco [Headset](#page-9-0) 560 Series, on page 4

## <span id="page-22-3"></span>**Turn Your Headset On and Off**

### **Procedure**

**Step 1** Hold **Call**  $\boxed{\circ}$  on your headset for 4 seconds. You will hear a tone indicating headset status.

**Step 2** Hold **Call 6** For another 4 seconds to turn the headset back on.

• You can also place the headset on its base. The headset automatically turns on and syncs to the base.

## <span id="page-23-0"></span>**Make and Answer Calls**

**Procedure**

Press **Call** on your headset.

# <span id="page-23-1"></span>**Adjust Your Volume**

On Cisco IP Phones, this feature is supported on:

- On-premises: phones with Firmware Release 12.5(1) or later
- Multiplatform: phones with Firmware Release 11.2(3) or later

#### **Procedure**

Use  $Volume$   $\boxed{\phantom{2}T}$  on your headset.

## <span id="page-23-2"></span>**Mute Yourself on a Call**

### **Procedure**

Press **Mute** on your headset.

• You can also mute yourself with  $\angle$  on the multibase.

## <span id="page-23-3"></span>**Place a Call on Hold**

On Cisco IP Phones, this feature is supported on:

- On-premises: phones with Firmware Release 12.5(1) or later
- Multiplatform: phones with Firmware Release 11.2(3) or later

### **Procedure**

While on a call, press **Call** <u>o</u> on your headset.

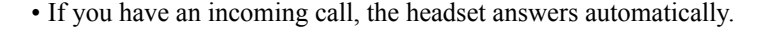

# <span id="page-24-0"></span>**End a Call**

### **Procedure**

Hold **Call**  $\begin{bmatrix} 0 \\ 0 \end{bmatrix}$  on your headset until you hear a tone.

• You can also end a call by placing your headset on its base.

### <span id="page-24-1"></span>**Reject a Call**

On Cisco IP Phones, this feature is supported on:

- On-premises: phones with Firmware Release 12.5(1) or later
- Multiplatform: phones with Firmware Release 11.2(3) or later

### **Procedure**

Press **Call**  $\begin{bmatrix} 0 \\ 0 \end{bmatrix}$  on your headset twice.

## <span id="page-24-2"></span>**Put a Call on Hold and Resume a Call**

On Cisco IP Phones, this feature is supported on:

- On-premises: phones with Firmware Release 12.5(1) or later
- Multiplatform: phones with Firmware Release 11.2(3) or later

### **Procedure**

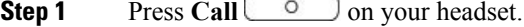

- **Step 2** Select the call that you want to resume.
- **Step 3** Press **Call**.

## <span id="page-25-0"></span>**End a Call and Resume a Held Call**

On Cisco IP Phones, this feature is supported on:

- On-premises: phones with Firmware Release 12.5(1) or later
- Multiplatform: phones with Firmware Release 11.2(3) or later

#### **Procedure**

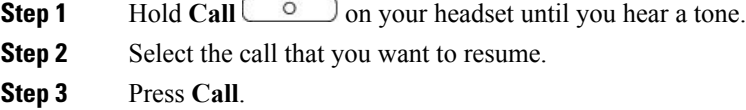

# <span id="page-25-1"></span>**End an Active Call and Answer an Incoming Call**

#### **Procedure**

**Step 1** Hold **Call**  $\begin{bmatrix} 0 \end{bmatrix}$  until you hear a tone.

**Step 2** Press **Call** once.

• On 561 and 562 headsets using Multibase, you can press the source button on the base if the incoming call is on a different source.

## <span id="page-25-2"></span>**Answer a Call From a Different Source on the Multibase**

Make sure you place on hold or end any active calls before your switch sources. Active calls are not automatically placed on hold when you change sources on the multibase.

#### **Procedure**

On the multibase, press the incoming call source button.

• You can also answer the call from the incoming source device. The base automatically switches to the new active source.

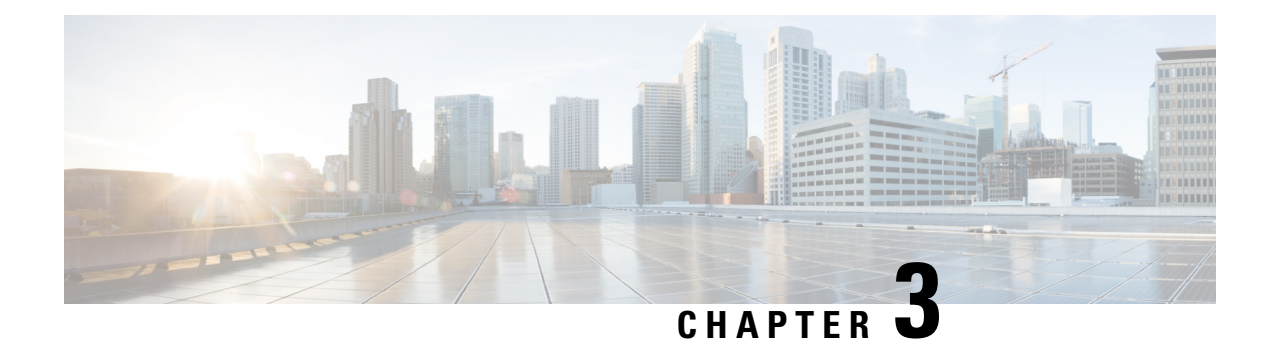

# <span id="page-26-0"></span>**Headset Settings**

You can customize a range of settings for your Cisco Headset 500 Series. Customized settings are stored in the headsets so the settings are carried over to other supported Cisco devices. For example, a customized volume setting set on a Cisco IP Phone carries over to a Cisco DX80.

- On-Premises Phone Headset [Customization,](#page-26-1) on page 21
- Multiplatform Phone Headset [Customization,](#page-28-0) on page 23
- Webex DX Headset [Customization,](#page-29-2) on page 24
- Jabber Headset [Customization,](#page-30-0) on page 25
- Webex Meetings Headset [Customization,](#page-31-0) on page 26

# <span id="page-26-2"></span><span id="page-26-1"></span>**On-Premises Phone Headset Customization**

Once you personalize your headset settings, your tuning selections are saved and are applied to any future headset model you use in your Cisco IP Phone.

## **Adjust Your Bass and Treble (USB Only)**

You can adjust how much bass or treble your hear through your headset when you use a USB connection.

#### **Procedure**

- **Step 1** Press Applications **章**
- **Step 2** Select **Accessories** > **Cisco Headset**.
- <span id="page-26-3"></span>**Step 3** Press **Setup** and select **Speaker** > **Tuning**.
- **Step 4** Press the Navigation cluster, left or right, to adjust the tuning.

# **Adjust Your Speaker Feedback (USB Only)**

You can adjust how much of your own voice you want to hear through your headset speaker when you use a USB connection.

#### **Procedure**

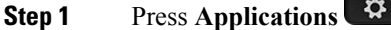

- **Step 2** Select **Accessories** > **Cisco Headset**.
- **Step 3** Select **Speaker** > **Sidetone**.
- **Step 4** Press the Navigation cluster, up or down, to adjust the sidetone.
- **Step 5** Select **Set** to apply your settings.

### <span id="page-27-0"></span>**Adjust Your Speaker Feedback (Y-Cable Only)**

If you use the Y-cable to connect with a Cisco Headset 561 or 562 base, you can adjust how much of your own voice you want to hear through the headset.

### **Procedure**

- **Step 1** Press **Applications** .
- **Step 2** Select **Settings** > **Headset sidetone**.
- **Step 3** Press the Navigation cluster, up or down, to adjust the sidetone.
- **Step 4** Select **Exit** to apply the setting.

### <span id="page-27-1"></span>**Adjust Your Microphone Volume (USB only)**

You can adjust how loud you sound through your headset microphone when you use a USB connection. You may wish to adjust this setting depending your surrounding ambient noise level.

#### **Procedure**

<span id="page-27-2"></span>**Step 1** Press **Applications** . **Step 2** Select **Accessories** > **Cisco Headset**. **Step 3** Press **Setup** and select **Microphone** > **Gain**. **Step 4** Press the Navigation cluster, left or right, to adjust the gain.

## **Test Your Microphone (USB Only)**

You can test your microphone to hear how you sound through your headset when you use a USB connection.

Ш

#### **Procedure**

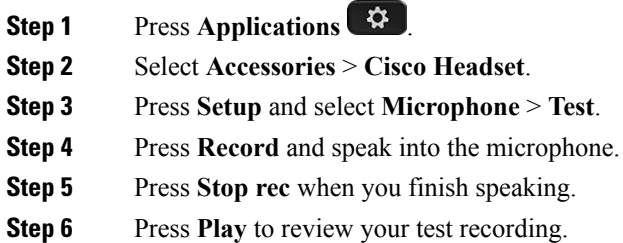

# <span id="page-28-0"></span>**Multiplatform Phone Headset Customization**

Once you personalize your headset settings, your tuning selections are saved and are applied to any future headset model you use in your Cisco IP Phone.

### <span id="page-28-1"></span>**Adjust Your Bass and Treble (USB only)**

You can adjust how much bass or treble your hear through your headset when you use a USB connection.

### **Procedure**

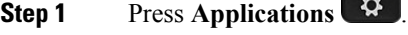

**Step 2** Select **Status** > **Accessories**.

- **Step 3** Highlight **Cisco Headset** and press **Setup**.
- **Step 4** Select **Speaker** > **Tuning**.
- <span id="page-28-2"></span>**Step 5** Press the Navigation cluster, left or right, to adjust the tuning.
- **Step 6** Press **Save** to apply and retain your setting.

## **Adjust Your Speaker Feedback (USB Only)**

You can adjust how much of your own voice you want to hear through your headset speaker when you use a USB connection.

#### **Procedure**

- **Step 1** Press **Applications** .
- **Step 2** Select **Status** > **Accessories**.
- **Step 3** Highlight **Cisco Headset** and press **Setup**.

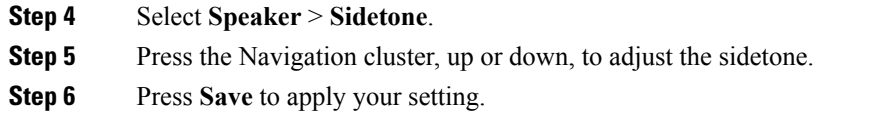

### <span id="page-29-0"></span>**Adjust Your Microphone Volume (USB Only)**

You can adjust how loud you sound through your headset microphone when you use a USB connection. You may wish to adjust this setting depending your surrounding ambient noise level.

#### **Procedure**

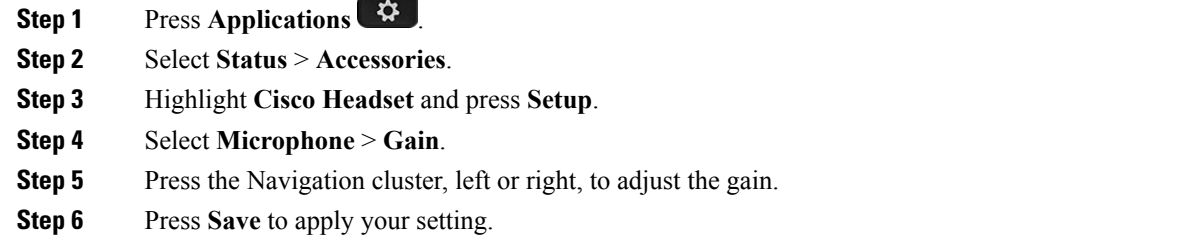

### <span id="page-29-1"></span>**Test Your Microphone (USB Only)**

You can test your microphone to hear how you sound through your headset when you use a USB connection.

### **Procedure**

- **Step 1** Press **Applications** .
- **Step 2** Select **Status** > **Accessories**.
- **Step 3** Highlight **Cisco Headset** and press **Setup**.
- **Step 4** Select **Microphone** > **Test**.
- **Step 5** Press **Record** and speak into the microphone.
- <span id="page-29-2"></span>**Step 6** Press **Play** when you finish speaking and listen to the test recording. The maximum recording time is 20 seconds.

# <span id="page-29-3"></span>**Webex DX Headset Customization**

### **Change Audio Sources on Your Webex DX**

Your DX device can connect to multiple audio devices.

Ш

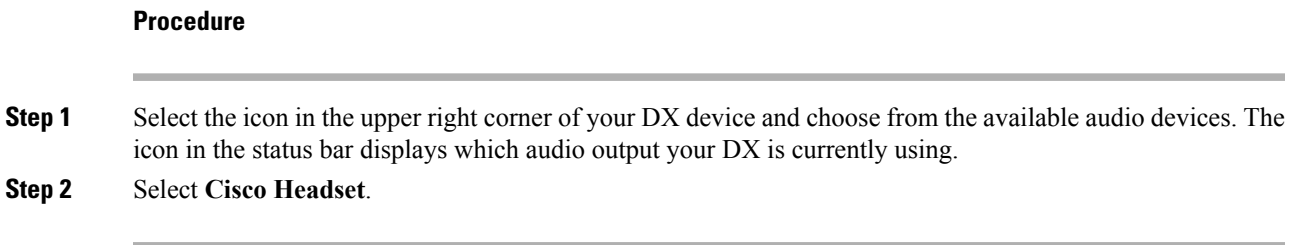

# <span id="page-30-1"></span><span id="page-30-0"></span>**Jabber Headset Customization**

### **Change the Audio Device in Cisco Jabber for Windows**

You can specify which audio device you wish to use in Cisco Jabber for Windows.

### **Procedure**

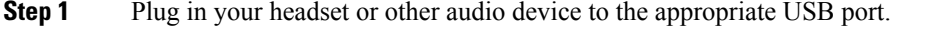

- **Step 2** Click the **phone control menu**  $\frac{1}{n}$  and select **Use my computer** for **calls**. You'll also see any audio devices that are currently in use.
- **Step 3** To change your audio device, click **Audio Options** and select **Cisco Headset** in the speaker and microphone categories, then click **OK**.

### <span id="page-30-2"></span>**Change the Audio Device in Cisco Jabber for Mac**

You can specify which audio device you wish to use in Cisco Jabber for Mac.

#### **Procedure**

- **Step 1** Plug in your headset or other audio device to the appropriate USB port.
- **Step 2** Click the **phone** control **menu** and select **Use my** computer for calls. You'll also see any audio devices that are currently in use.
- **Step 3** To change your audio device, click **Audio/Video Preferences** and select **Cisco Headset** in the speaker and microphone categories, then click **OK**.

# <span id="page-31-0"></span>**Webex Meetings Headset Customization**

## <span id="page-31-1"></span>**Change theAudioDevice in Cisco Webex MeetingsDesktopApp for Windows and Mac**

You can select your audio device settings both before and during a call.

### **Procedure**

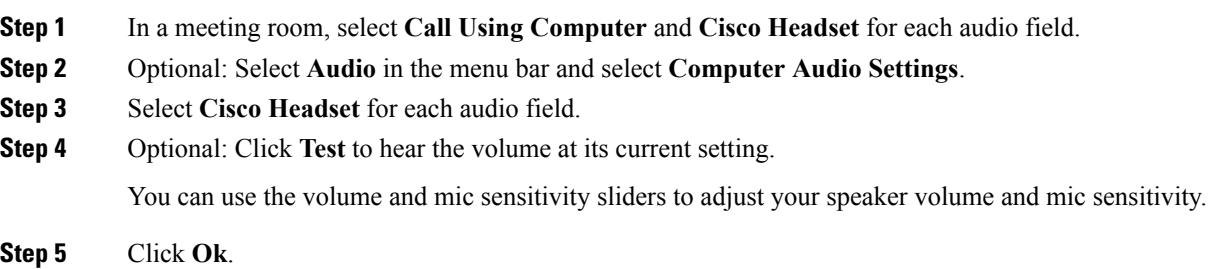

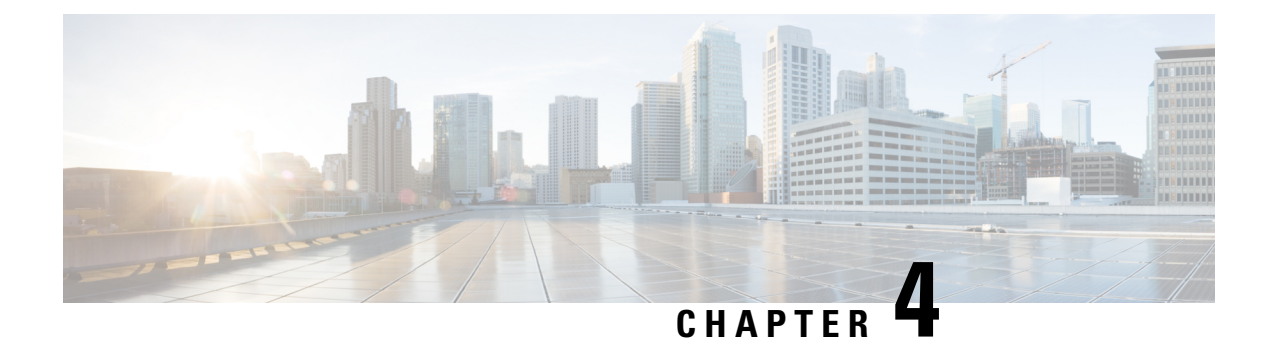

# <span id="page-32-0"></span>**Troubleshooting**

- [Troubleshoot](#page-32-1) Your Cisco Headset 500 Series, on page 27
- [Maintain](#page-40-0) Your Cisco Headset 500 Series, on page 35

# <span id="page-32-1"></span>**Troubleshoot Your Cisco Headset 500 Series**

You may experience issues related to the following scenarios:

- Your headset cannot communicate with your selected call device.
- The sound in your headset speakers is poor.
- You cannot be understood when you speak into the headset microphone.

If you experience problems, your administrator can help troubleshoot the root cause of the problem.

#### **Related Topics**

Report Headset Issues [Through](#page-39-1) Your Cisco IP Phone, on page 34

### <span id="page-32-2"></span>**What to Do First**

Try these actions first if you have trouble with your Cisco Headset 500 Series device.

- If you are using Cisco Headset 521, 522, 531, or 532:
	- Unplug and replug your headset into your call device
- If you are using Cisco Headset 561 or 562 with Standard Base or Multibase:
	- Unplug your headset base from its power source, wait a moment, and plug the power source back in.
	- Restart your wireless headset. Press and hold  $\Box$  for four seconds to power your headset off and on.
	- Check the connection between your headset base and your call device. Make sure that all cords are properly plugged in and functioning.
- Check your device settings to see if your headset is detected.
- On a Cisco IP Phone connected to Cisco Unified Communications Manager: Press **Applications** and select **Accessories**.
- On a Cisco IP Phone with Multiplatform Phone Firmware: Press Applications  $\bullet$  and select **Status** > **Accessories**.
- On a Cisco Webex DX70 or DX80: Tap on the screen and select from the available audio devices in the upper right corner.
- On Cisco Jabber: Click **Menu** > **Options** > **Audio**.
- On Cisco Webex Meetings: Click **Audio** > **Computer Audio Settings**
- Test a different headset with your device to determine if the problem is with your wireless headset or your device.
- If you are using your headset with a Cisco IP Phone, make sure that your headset software version is up-to-date.

#### **Related Topics**

Update Your Headset [Firmware](#page-40-1), on page 35

### <span id="page-33-1"></span><span id="page-33-0"></span>**Problems With Your Headset Audio**

### **Your Headset Does Not Alert You to Incoming Calls on a Cisco IP Phone**

#### **Problem**

Your Cisco Headset 500 Series does not play a tone when you have an incoming call.

#### **Solution**

This is a known limitation in the Cisco Headset 500 Series. We are working on a solution and should have an update soon.

### <span id="page-33-2"></span>**There is Broken or Inconsistent Sound in Your Cisco Headset 520 Series or Cisco Headset 530 Series**

#### **Problem**

There is sound coming through the headset but it is inconsistent or full of static.

### **Solution**

Using the Cisco Headset 520 Series or Cisco Headset 530 Series:

- Disconnect and reconnect your headset from the call source.
- Check the connectivity of your call source.

### <span id="page-34-0"></span>**You Hear Broken or Inconsistent Sound in Your Cisco Headset 560 Series**

### **Problem**

There is sound coming through the headset but it is inconsistent or full of static.

#### **Solution**

Using Cisco Headset 560 Series with standard base or multibase:

- Make sure that you are not taking your headset too far from the base.
- Unplug and plug in the power cord.
- Press and hold the **Call** button for 4 seconds to turn off the headset. Place the headset on to the base to pair with the headset.
- Make sure that your base is not receiving interference from other headset bases. For best call quality, make sure that your headset base is at least one foot (0.3 meters) away from another Cisco headset base.
- Check the connectivity of your call source.

#### **Related Topics**

Cisco [Headset](#page-9-0) 560 Series, on page 4

### <span id="page-34-1"></span>**You Can't Hear Sound Through Your Cisco Headset 520 Series or Cisco Headset 530 Series**

#### **Problem**

There is little or no sound coming through your Cisco Headset 520 Series or Cisco Headset 530 Series.

#### **Solution**

- Check the volume level on your headset. Press the volume controls on your inline controller to adjust the sound level.
- Ensure that the audio output on your device is set to **Cisco Headset**.
	- On a Cisco IP Phone connected to Cisco Unified Communications Manager: Press **Applications** and select **Accessories**.
	- On a Cisco IP Phone with Multiplatform Phone firmware: Press Applications  $\ddot{\mathbf{\Omega}}$  and select **Status** > **Accessories**.
	- In Cisco Jabber: Click **Menu** > **Options** > **Audio**.
	- In Cisco Webex Meetings: From the **Select Audio Connection** drop-down list, select **Cisco Headset**.

### <span id="page-34-2"></span>**You Can't Hear Sound Through Your Cisco Headset 560 Series**

#### **Problem**

There is little or no sound coming through your headset.

#### **Solution**

- Check the volume level on your headset.
- Ensure that the audio output on your device is set to **Cisco Headset**.
	- On a Cisco IP Phone connected to Cisco Unified Communications Manager: Press **Applications 42** and select **Accessories**.
	- On a Cisco IP Phone with Multiplatform firmware: Press Applications  $\ddot{\bullet}$  and select Status > **Accessories**.
	- In Cisco Jabber: Click **Menu** > **Options** > **Audio**.
	- In Cisco Webex Meetings:From the**Select Audio Connection**drop-down list,select **Cisco Headset**.
- Ensure that the headset base is plugged into a power source. The headset cannot function without its base.
- Make sure that your wireless headset is paired with its base. Place the headset into the base to pair the headset and base. Make sure that the headset is properly seated.
- Check that the headset base is properly connected to your desired call device.
- If you use your headset with a multibase, make sure that your desired call source is selected.
- Check the battery level on your wireless headset.

### <span id="page-35-0"></span>**Other People Can't Hear You on Your Cisco Headset 520 Series or Cisco Headset 530 Series**

#### **Problem**

You cannot be heard when using your Cisco Headset 520 Series or Cisco Headset 530 Series.

### **Solutions**

• Check to make sure your microphone is not muted. Press **Mute** on your controller or wireless headset to mute and unmute your microphone. When you are muted on a call, **Mute** on your inline controller or call indicator LED on your base shows solid red.

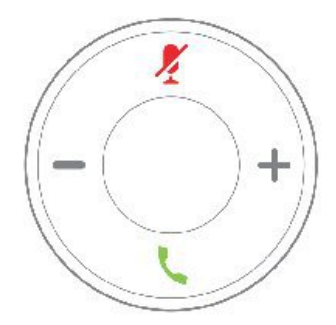

- Make sure that the microphone boom has been lowered. For optimal sound, the headset microphone should be no further than 1 in (2.5 cm) from your mouth.
- Make sure that your headset is properly plugged into your preferred call device.

• Check that your desired call device detects your headset. Go to Cisco.com for help with your specific Cisco device.

### <span id="page-36-0"></span>**Other People Can't Hear You on Your Cisco Headset 560 Series**

#### **Problem**

You cannot be heard when using your Cisco Headset 560 Series.

#### **Solutions**

• Check to make sure your microphone is not muted. Press **Mute** on your controller or wireless headset to mute and unmute your microphone. When you are muted on a call, **Mute** on your inline controller or call indicator LED on your base shows solid red.

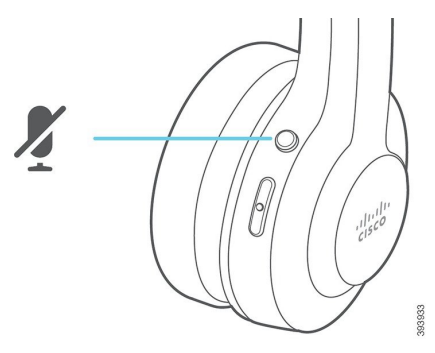

- Make sure that the microphone boom has been lowered. For optimal sound, the headset microphone should be no further than 1 in (2.5 cm) from your mouth.
- Check that your device is detecting your headset. Go to Cisco.com for help with your specific Cisco device.
- Make sure that your base is properly plugged into your preferred call device. Ensure that the connection to and from the base is secure.
- Make sure that you don't take your headset too far from the base.
- If you use your headset with a multibase, make sure that your desired call source is selected on the base.

#### **Related Topics**

Cisco [Headset](#page-9-0) 560 Series, on page 4

## <span id="page-36-1"></span>**Your Headset and Base Won't Pair**

### **Problem**

Your headset is seated in the wireless base but they have not paired. The headset and battery indicator LEDs on the base flash rapidly. It should take no longer than 10–12 seconds for the headset and base to pair.

#### **Solution**

Power cycle the headset.

- **1.** With the headset off the base, press and hold the **Call button**  $\begin{bmatrix} 0 \\ 0 \end{bmatrix}$  for 4 seconds until the LED on the headset is off.
- **2.** Seat the headset back on to the base. The headset will automatically turn on and begin to pair with the headset base.

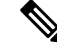

**Note** If the headset does not have the most recent software load, the headset will begin to update.

### <span id="page-37-0"></span>**Base with Y-Cable Doesn't Work**

#### **Problem**

The Cisco Headset 561 or 562 with standard base or multibase does not work when plugged into a Cisco IP Phone with the Y-cable.

#### **Solution**

- Check that all Y-cable connectors are plugged into the appropriate ports on the phone.
	- Phone: AUX port and headset port
	- Base: USB port
- For on-premises phones, contact your administrator to get the electronic hookswitch control feature activated for your phone.

## <span id="page-37-2"></span><span id="page-37-1"></span>**Problems with Your Bluetooth Connection**

The Cisco Headset 561 and 562 with Multibase enables you to connect a call device through Bluetooth. See the following sections to troubleshoot Bluetooth problems on the Multibase.

### <span id="page-37-3"></span>**Bluetooth Does Not Turn On**

#### **Problem**

Bluetooth doen't turn on when you press the **Bluetooth** button on the back of your multibase.

#### **Solution**

Contact your headset administrator to see if Bluetooth functionality has been disabled remotely.

### **Bluetooth LED Pulses White**

### **Problem**

The Bluetooth LED pulses white.

#### **Solution**

- Check that Bluetooth is activated on your desired call device.
- If you have already paired your device, make sure that you select **Cisco Headset XXX** from the Bluetooth menu and attempt to reconnect.

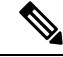

- The Multibase appears on your desired call device as **Cisco Headset** followed by the last three digits of the base serial number. Your base serial number can be found on the underside of your base. **Note**
- Put the base in pairing mode and pair the call device to the base. To put your base in pairing mode, press the **Bluetooth** button on the back of the base twice.

#### **Related Topics**

Connect the [Multibase](#page-16-0) to a Bluetooth Device, on page 11

### <span id="page-38-0"></span>**There is No Audio With Bluetooth Turned On**

#### **Problem**

The Bluetooth LED shows solid white but you cannot hear any audio.

#### **Solution**

- Make sure the audio on your intended call device is turned up.
- Make sure that the **Mobile** source is selected on the base. The source LED shows solid white when it is selected.
- Make sure that your base is paired with your intended call device.

### <span id="page-38-2"></span><span id="page-38-1"></span>**Wireless Battery Issues**

### **Headset Doesn't Charge**

#### **Problem**

Your Cisco Headset 561 or 562 doesn't charge when placed on the base.

#### **Solution**

- Make sure that your headset is properly seated on the base. When the headset is properly seated, the LED shows solid white. When charging, the LEDs on the base light up in sequence from left to right. When the headset is fully charged, all five battery indicator LEDs show solid white.
- Check that your base is plugged into a reliable power source.
- It is possible that your headset battery may need replacement.

### <span id="page-39-0"></span>**Headset Does Not Hold a Charge**

#### **Problem**

The wireless headset is not holding a full charge.

#### **Solution**

Your Cisco Headset 561 and 562 is designed to hold its charge for up to 8 hours of continuous use. If your headset battery seems weak or defective, contact your IT department.

### <span id="page-39-1"></span>**Report Headset Issues Through Your Cisco IP Phone**

You can use the Cisco Collaboration Problem Report Tool (PRT) to collect and send phone logs, and to report problems to your administrator. The PRT also logs information about your headset. If you see a message that the PRT upload has failed, the problem report is saved on the phone and you should alert your administrator.

### **Procedure**

- **Step 1** Press **Applications** .
- **Step 2** Select **Phone information** > **Report problem**.
- **Step 3** Enter the date and time that you experienced the problem in the **Date of problem** and **Time of problem** fields.
- **Step 4** Select **Problem description**.
- **Step 5** Select a description from the displayed list, then press **Submit**.

## <span id="page-39-2"></span>**Report Headset Issues Through Your Multiplatform Phone**

You can use the Problem Reporting Tool (PRT) to collect and send phone logs, and to report problems to your administrator. The PRT also logs information about your headset. If you see a message that the PRT upload has failed, the problem report is saved on the phone and you should alert your administrator.

#### **Procedure**

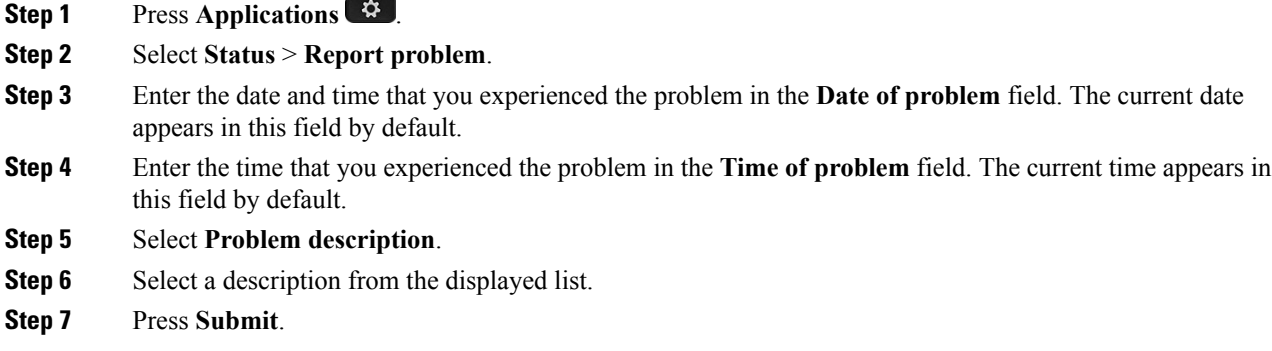

Ш

# <span id="page-40-0"></span>**Maintain Your Cisco Headset 500 Series**

Many headset-related issues may stem from using out-of-date firmware. You can check and update your headset firmware on any supported Cisco IP Phone or with the latest version of Cisco Jabber.

### <span id="page-40-1"></span>**Update Your Headset Firmware**

You can update your headset software on any supported Cisco IP Phone.

During the update, the LEDs on the Cisco Headset 561 and 562 base blink in sequence from left to right. After the software upgrade has completed successfully, the LEDs return to their idle state.

### **Procedure**

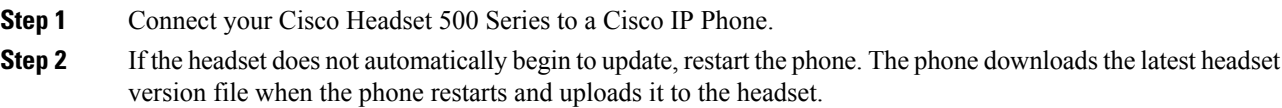

## <span id="page-40-2"></span>**Check Your Headset Firmware on On-Premises Cisco IP Phones**

You can check your headset software on any supported Cisco IP Phone.

#### **Procedure**

- **Step 1** Press Applications  $\bullet$
- <span id="page-40-3"></span>**Step 2** Select **Accessories**.
- **Step 3** Highlight **Cisco Headset** and press **Show detail**.

### **Check Your Headset Firmware on Multiplatform Phones**

You can check your headset software on any supported Cisco IP Phone.

### **Procedure**

- **Step 1** Press **Applications** .
- **Step 2** Select **Status** > **Accessories**.
- **Step 3** Highlight **Cisco Headset** and press **Show detail**.

### <span id="page-41-0"></span>**Update Your Headset Firmware on Cisco Jabber**

You can update your headset software on any computer running Cisco Jabber version 12.5 or later. Jabber automatically begins the update process if a new Firmware Release is available.

During the upgrade, the LEDs on the Cisco Headset 561 and 562 base blink in sequence from left to right. After the software upgrade completes successfully, the LEDs return to their idle state.

#### **Procedure**

Connect your Cisco Headset 500 Series to a computer running Cisco Jabber.

## <span id="page-41-1"></span>**Care for Your Cisco Headset 500 Series**

To clean your headset, use only a dry soft cloth to gently wipe the ear pads, microphone, and headset base. Do not apply liquids or powders directly to the headset. As with all non-weatherproof electronics, liquids and powders can damage the components, cause failures, and will void the headset warranty.

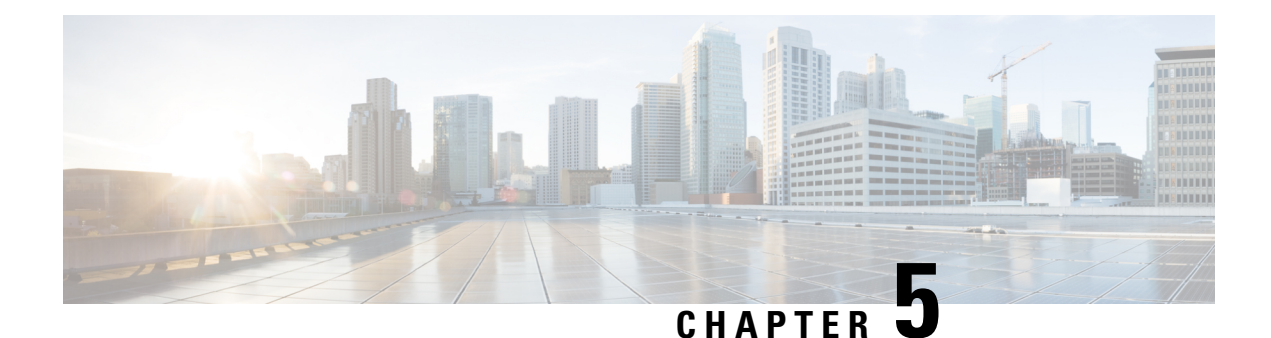

# <span id="page-42-0"></span>**Product Safety**

- Important Headset Safety [Information,](#page-42-1) on page 37
- [Compliance](#page-42-2) Statements, on page 37

# <span id="page-42-1"></span>**Important Headset Safety Information**

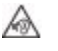

High Sound Pressure—Avoid listening to high volume levels for long periods to prevent possible hearing damage.

When you plug in your headset, lower the volume of the headset speaker before you put the headset on. If you remember to lower the volume before you take the headset off, the volume will start lower when you plug in your headset again.

Be aware of your surroundings. When you use your headset, it may block out important external sounds, particularly in emergencies or in noisy environments. Don't use the headset while driving. Don't leave your headset or headset cables in an area where people or pets can trip over them. Always supervise children who are near your headset or headset cables.

# <span id="page-42-4"></span><span id="page-42-3"></span><span id="page-42-2"></span>**Compliance Statements**

## **Compliance Statements for the European Union**

### <span id="page-42-5"></span>**CE Marking**

The following CE mark is affixed to the equipment and packaging.

330208

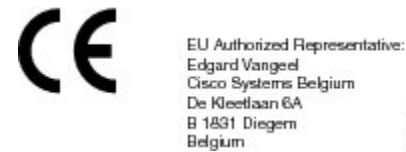

### **RF Exposure Statement for the European Union**

This device has been evaluated and found compliant in accordance with EU EMF Directive 2014/53/EU.

### <span id="page-43-0"></span>**Compliance Statements for the USA**

### <span id="page-43-1"></span>**General RF Exposure Compliance**

This device has been evaluated and found compliant to the ICNIRP(International Committee on Non-Ionizing Radiation Protection) limits for Human Exposure of RF Exposure.

### <span id="page-43-2"></span>**Part 15 Radio Device**

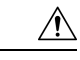

The Part 15 radio device operates on a non-interference basis with other devices operating at this frequency. Any changes or modification to said product not expressly approved by Cisco, including the use of non-Cisco antennas, could void the user's authority to operate this device. **Caution**

## <span id="page-43-3"></span>**Compliance Statements for Canada**

This product meets the applicable Innovation, Science and Economic Development Canada technical specifications.

### **Avis de Conformité Canadien**

Le présent produit est conforme aux spécifications techniques applicables d'Innovation, Sciences et Développement économique Canada.

### <span id="page-43-4"></span>**Canadian RF Exposure Statement**

### THIS DEVICE MEETS THE LIMITS AS REFERENCED BY ISED RSS-102 R5 FOR EXPOSURE TO RADIO WAVES

Your device includes a radio transmitter and receiver. It is designed not to exceed the General populace (uncontrolled) limits for exposure to radio waves (radio frequency electromagnetic fields) as referenced in RSS-102 which references Health Canada Safety Code 6 and include a substantial safety margin designed to assure the safety of all persons, regardless of age and health.

As such the systems are designed to be operated as to avoid contact with the antennas by the end user. It is recommended to set the system in a location where the antennas can remain at least a minimum distance as specified from the user in accordance to the regulatory guidelines which are designed to reduce the overall exposure of the user or operator.

The device has been tested and found compliant with the applicable regulations as part of the radio certification process.

#### **Déclaration d'Exposition aux RF Canadienne**

### CE PÉRIPHÉRIQUERESPECTE LES LIMITES DÉCRITESPARLA NORMERSS-102R5 D'EXPOSITION À DES ONDES RADIO

Votre appareil comprend un émetteur et un récepteur radio. Il est conçu pour ne pas dépasser les limites applicables à la population générale (ne faisant pas l'objet de contrôles périodiques) d'exposition à des ondes radio (champs électromagnétiques de fréquences radio) comme indiqué dans la norme RSS-102 qui sert de

Ш

référence au règlement de sécurité n°6 sur l'état de santé du Canada et inclut une marge de sécurité importantes conçue pour garantir la sécurité de toutes les personnes, quels que soient leur âge et état de santé.

En tant que tels, lessystèmessont conçus pour être utilisés en évitant le contact avec les antennes par l'utilisateur final. Il est recommandé de positionner le système à un endroit où les antennes peuvent demeurer à au moins une distance minimum préconisée de l'utilisateur, conformément aux instructions des réglementations qui sont conçues pour réduire l'exposition globale de l'utilisateur ou de l'opérateur.

Le périphérique a été testé et déclaré conforme aux réglementations applicables dans le cadre du processus de certification radio.

### <span id="page-44-0"></span>**Compliance Statement for Singapore**

**Complies with IMDA Standards** DB101992

 $\mathbf I$